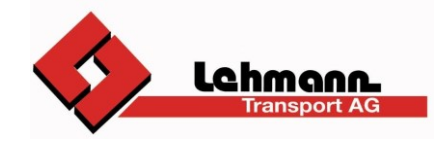

# **Anleitung Kundenportal**

Mit dem Link den Sie per E-Mail erhalten haben und dem Benutzernamen / Kennwort, können Sie sich im Kundenportal der Lehmann Transport AG anmelden.

#### **Benutzer- und Baustellenverwaltung**

Unter "Optionen" - "Mein Profil" können Sie das Passwort anpassen:

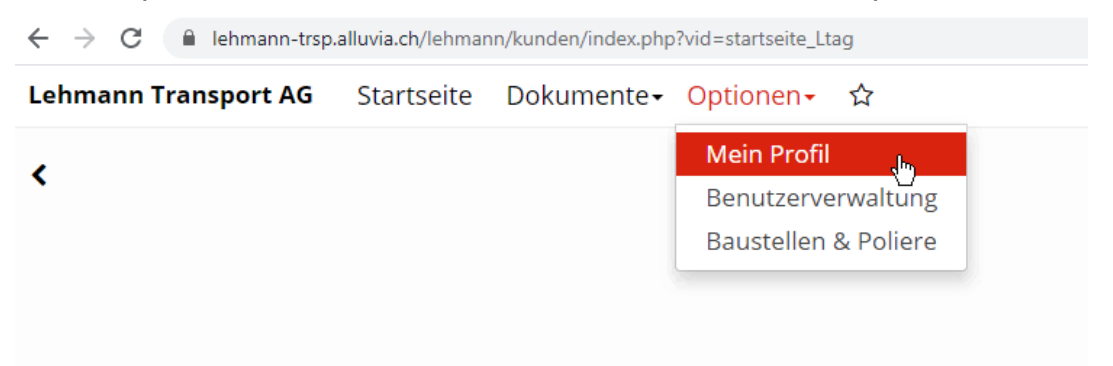

Ebenfalls unter "Optionen" - "Benutzerverwaltung" können Sie neue Benutzer für Ihre Firma erfassen:

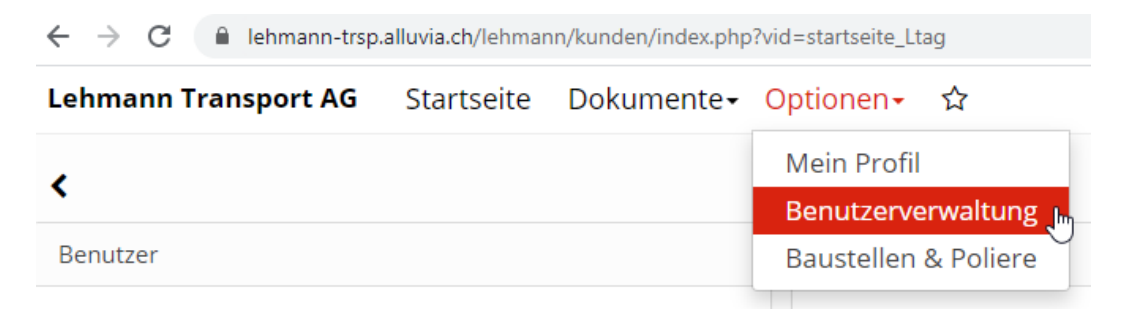

Mit Klick auf **+** erscheint ein leeres Eingabefenster, wo der neue Benutzer erfasst werden kann:

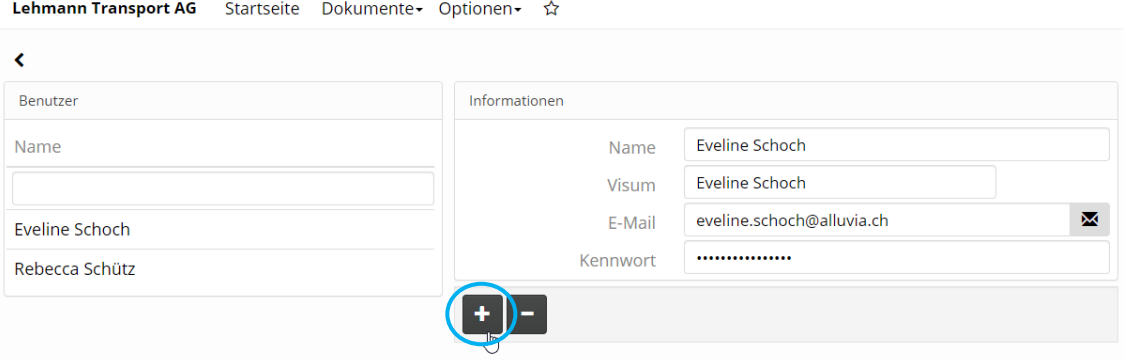

Achtung - wenn es Benutzer gibt, die bei mehreren Firmen ein Login haben (zum Beispiel bei ARGEN) - die E-Mailadresse kann nur einmal verwendet werden. Wir empfehlen Ihnen in diesem Fall mit Zahlen hinter der E-Mailadresse zu arbeiten. Zum Beispiel: eveline.schoch@alluvia.ch1

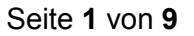

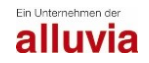

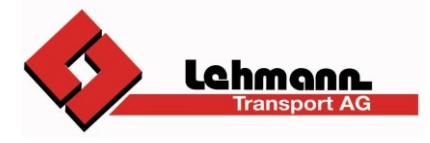

Hier können die Berechtigungen pro Benutzer gesteuert werden:

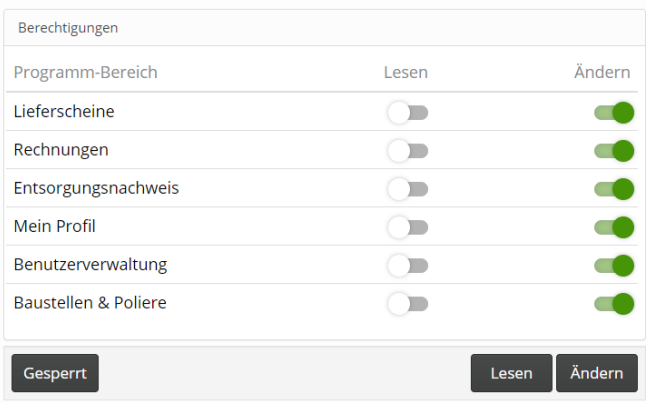

Unter "Optionen" - "Baustellen & Poliere" müssen bei neuen Benutzern (auch in Ihrem eigenen Login) die Baustellen freigeschaltet werden:

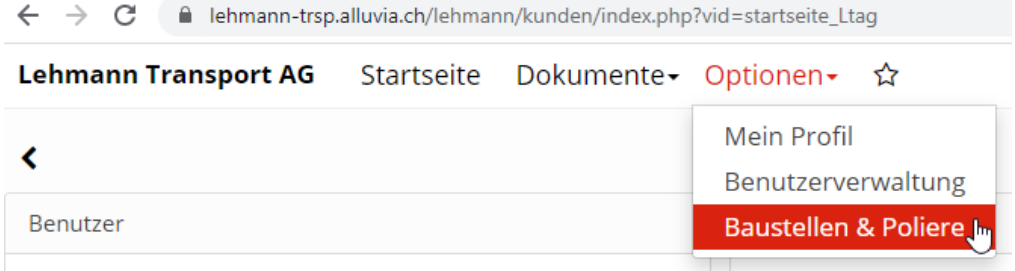

Wählen Sie links eine Baustelle an und klicken Sie rechts auf **+**:

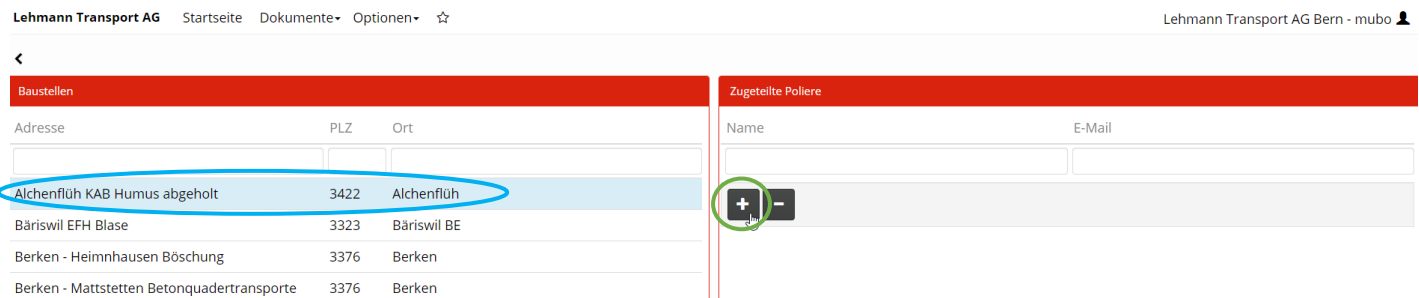

Danach können die gewünschten Benutzer für die Baustelle aktiviert werden:

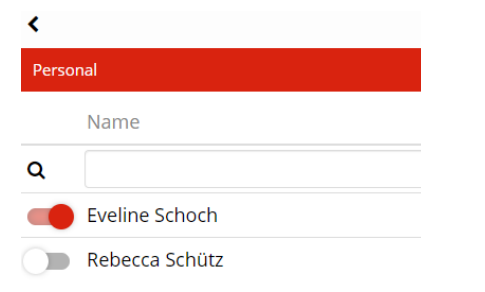

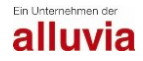

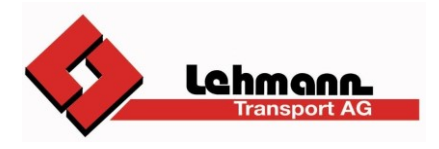

Unter "Dokumente" können Sie auf Ihre Lieferscheine, Rechnungen und Entsorgungsnachweise zugreifen:

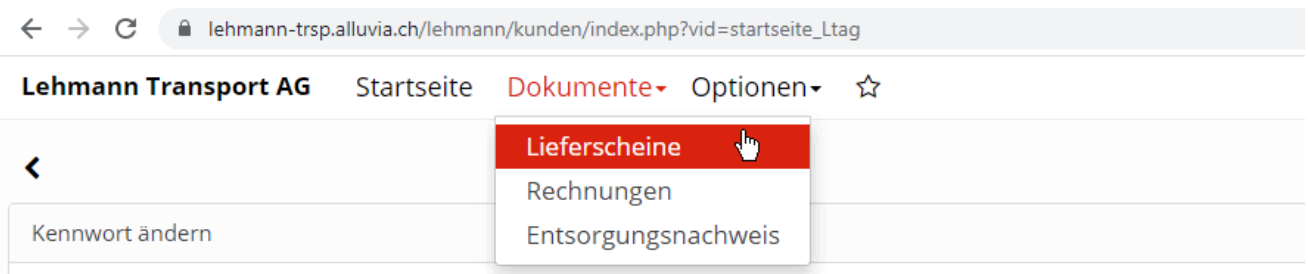

### **Lieferscheine**

Suchen Sie nach bestimmten Lieferscheinen, kann in der Lieferscheinübersicht anhand verschiedener Suchkriterien (Datum - Lieferschein-Nr. - Offerte-Nr. -Baustelle) gesucht werden:

*Beispiel - Datum:*

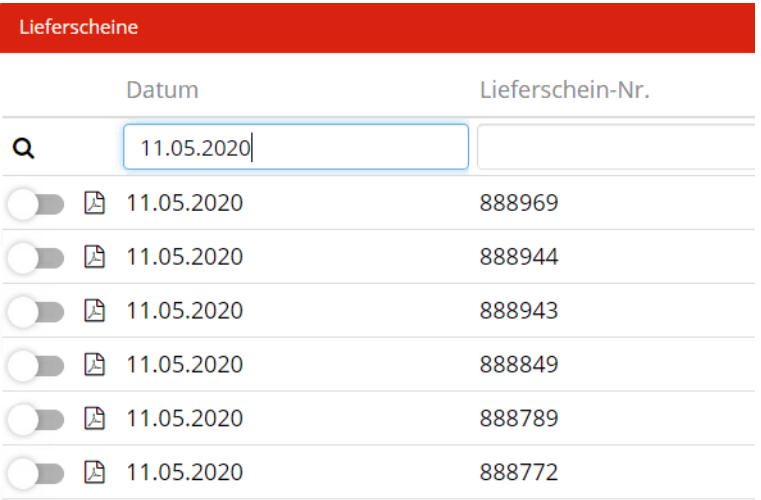

#### Mit Klick auf das PDF Symbol wird der gewünschte Lieferschein geöffnet und angezeigt:

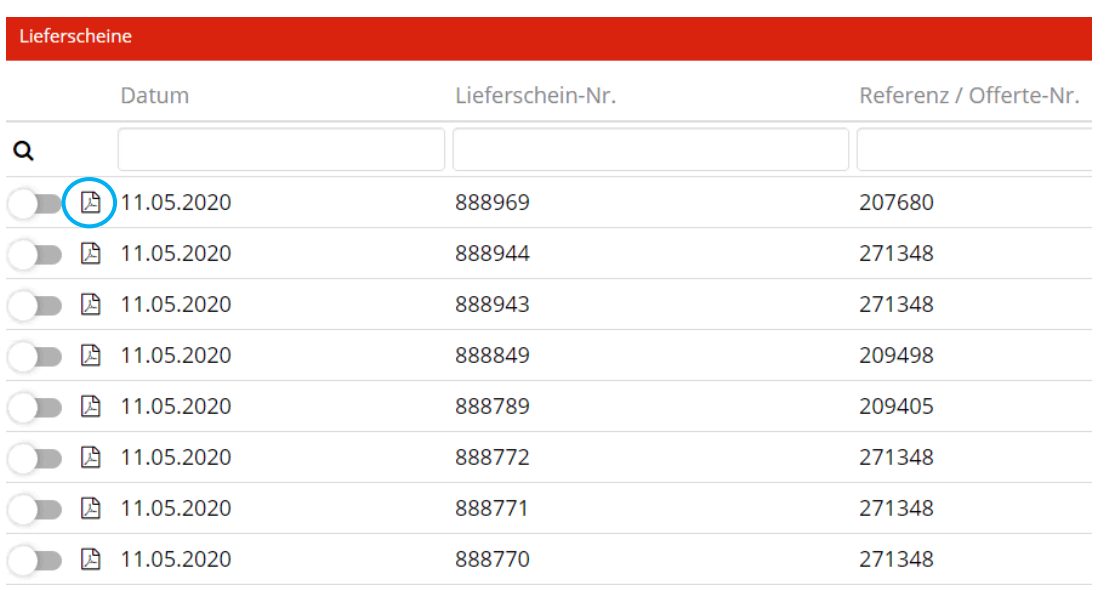

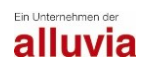

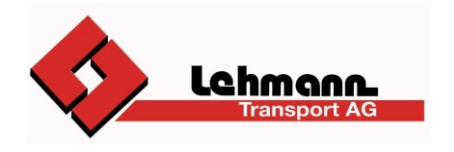

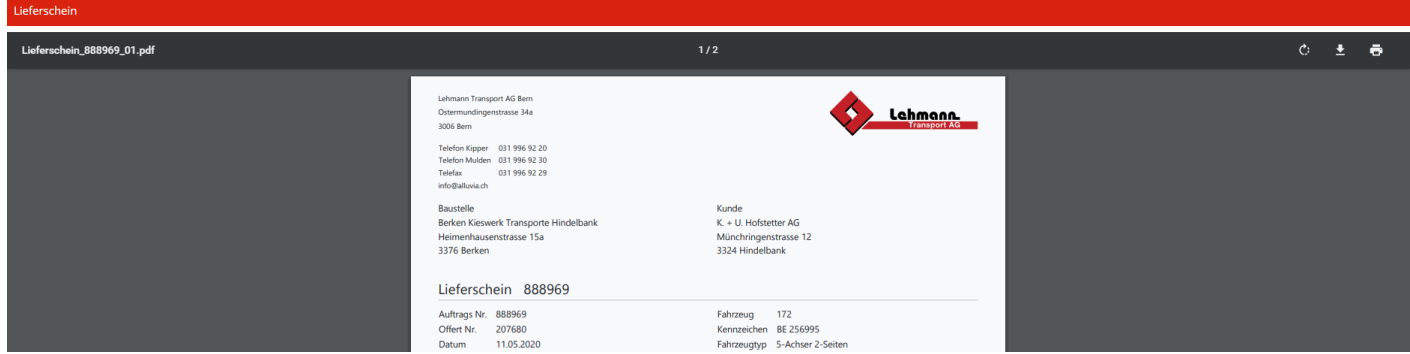

In dieser Ansicht kann der Lieferschein gedruckt oder gespeichert werden:

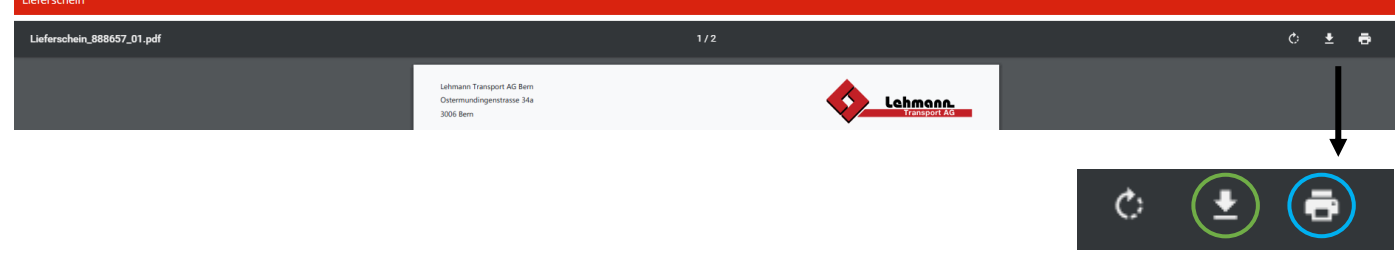

Möchten Sie mehrere Lieferscheine speichern, können alle gewünschten Lieferscheine angewählt und danach gleichzeitig heruntergeladen werden:

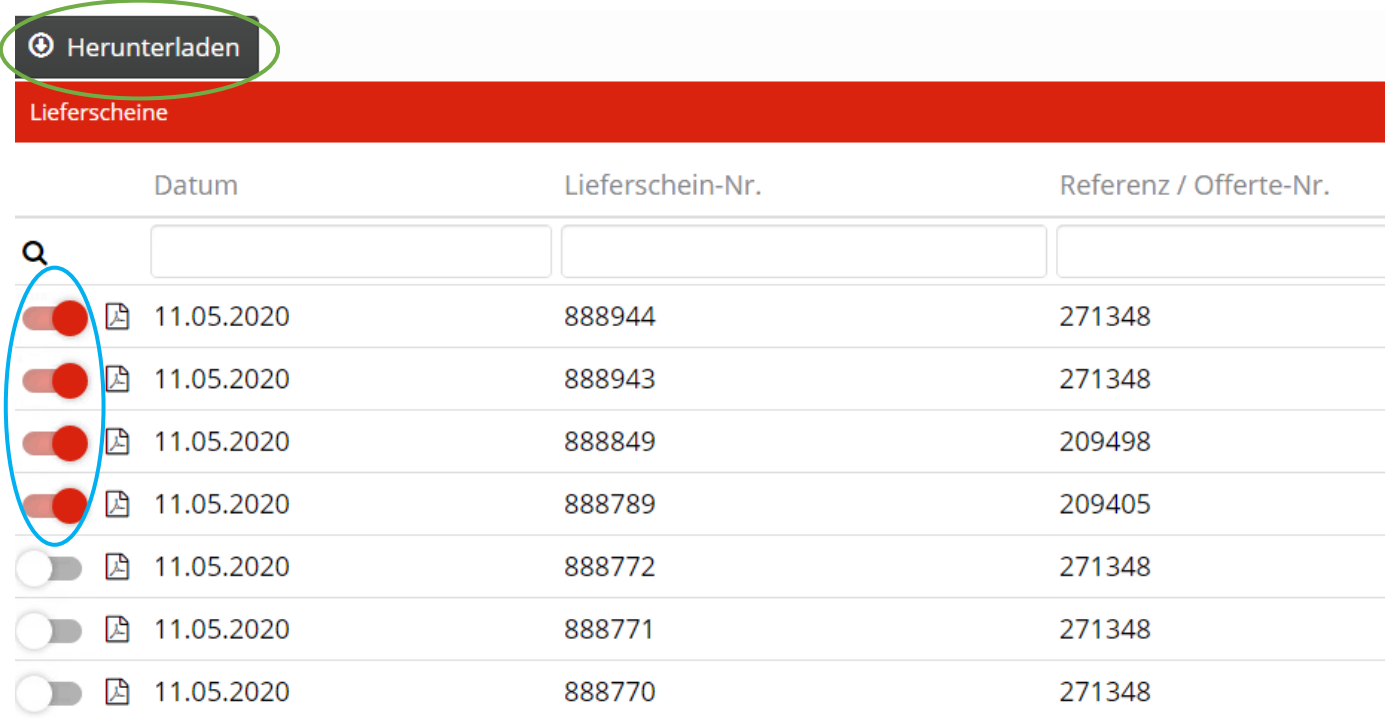

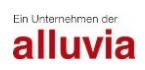

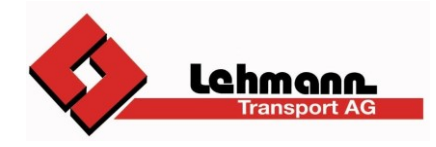

Klick auf "Download" - die Lieferscheine werden als .zip Datei gespeichert:

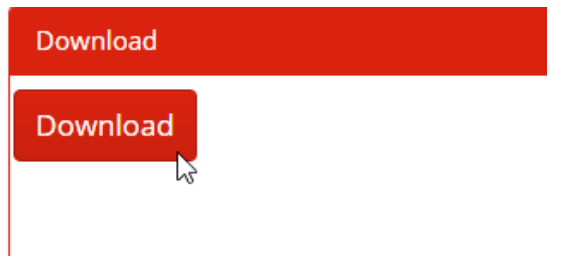

Pro Lieferschein wird ein Ordner erstellt, in welchem auch die zugehörigen Dokumente wie Waag- Bezugs- oder Deponiescheine eingesehen werden können:

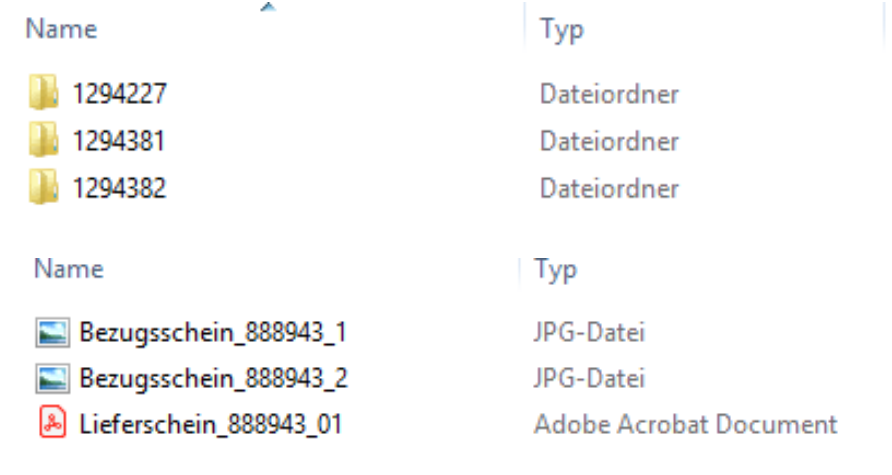

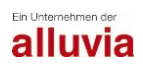

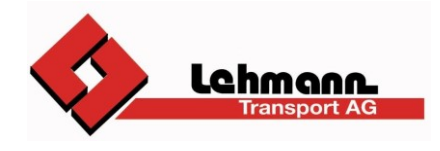

## **Rechnungen**

Im Menü "Rechnungen" funktioniert das Öffnen, Drucken und Speichern, genau gleich wie unter "Lieferscheine" beschrieben.

Bei der Suche in der Übersicht ist es möglich, nach neuen und bereits abgeholten Rechnungen zu unterscheiden.

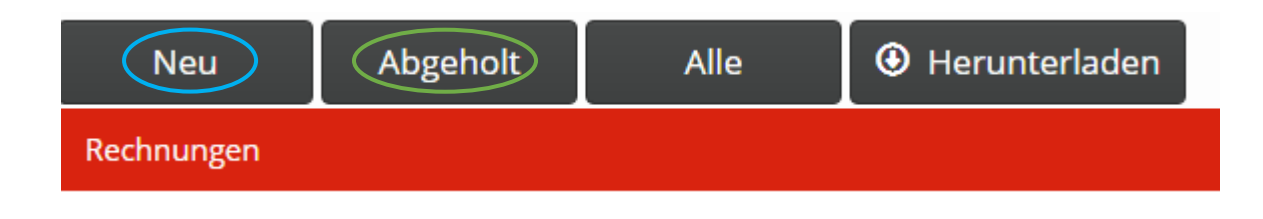

Wie auch bei den Lieferscheinen, können Sie in der Übersicht nach verschiedenen Kriterien suchen (Belegnummer - Rechnungsdatum - Baustelle - Offerten-Nr. Auftrags-Nr. - Währung - Betrag):

#### *Beispiel - Rechnungsdatum:*

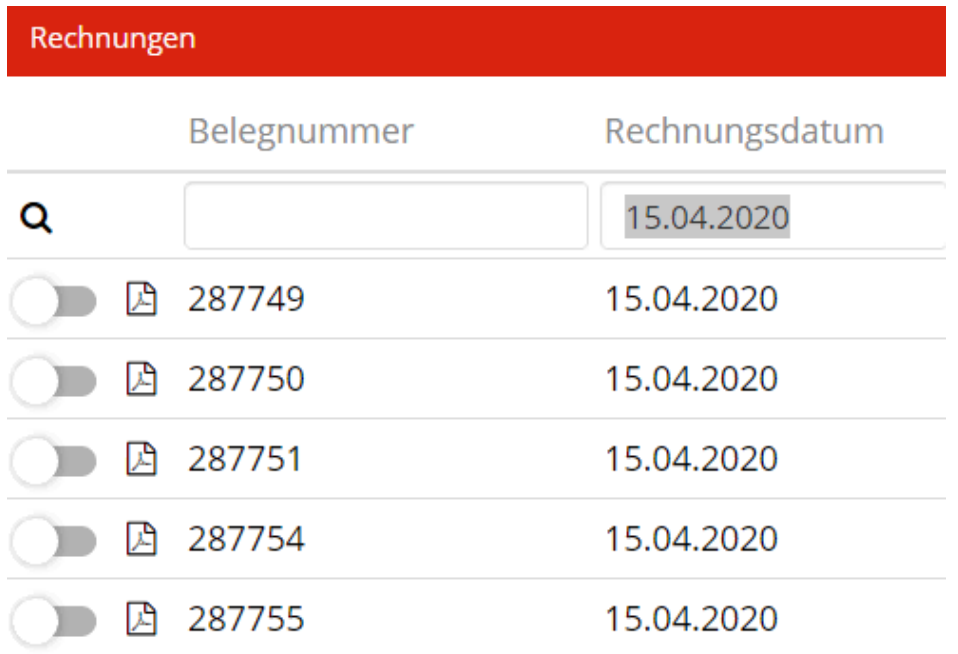

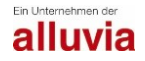

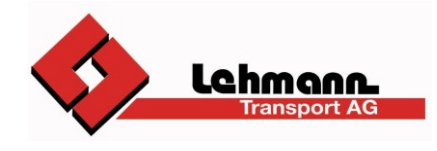

### **Entsorgungsnachweise**

Im Menü "Entsorgungsnachweis" können Sie eine Zusammenstellung pro Baustelle mit den gelieferten / abgeführten Materialien sowie allen Transportartikeln erstellen:

*Beispiel: Abgrenzung vom 01.01.2020 - 18.05.2020:*

Wenn Sie die Offerten-Nr. kennen, können Sie diese direkt eingeben.

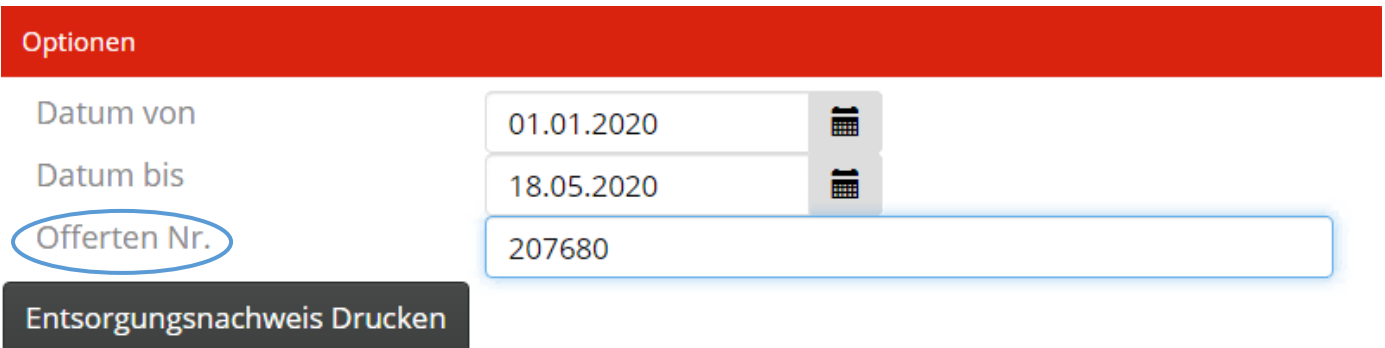

Ansonsten können Sie die gewünschte Baustelle unten in der Liste suchen, auch hier können Sie wieder nach mehreren Kriterien suchen (Adresse - PLZ - Ort):

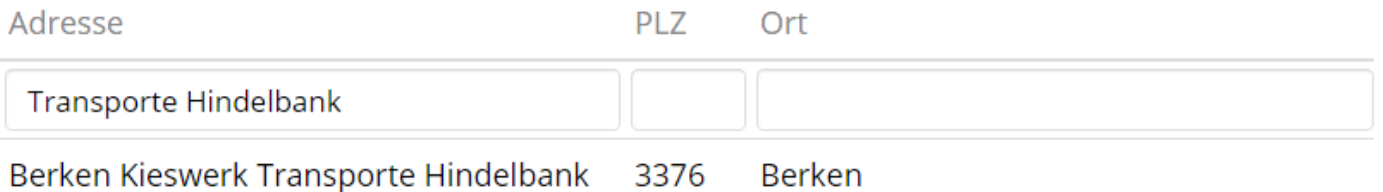

Haben Sie die gewünschte Baustelle gefunden, sehen Sie rechts bereits eine Übersicht aller verrechneten Artikel.

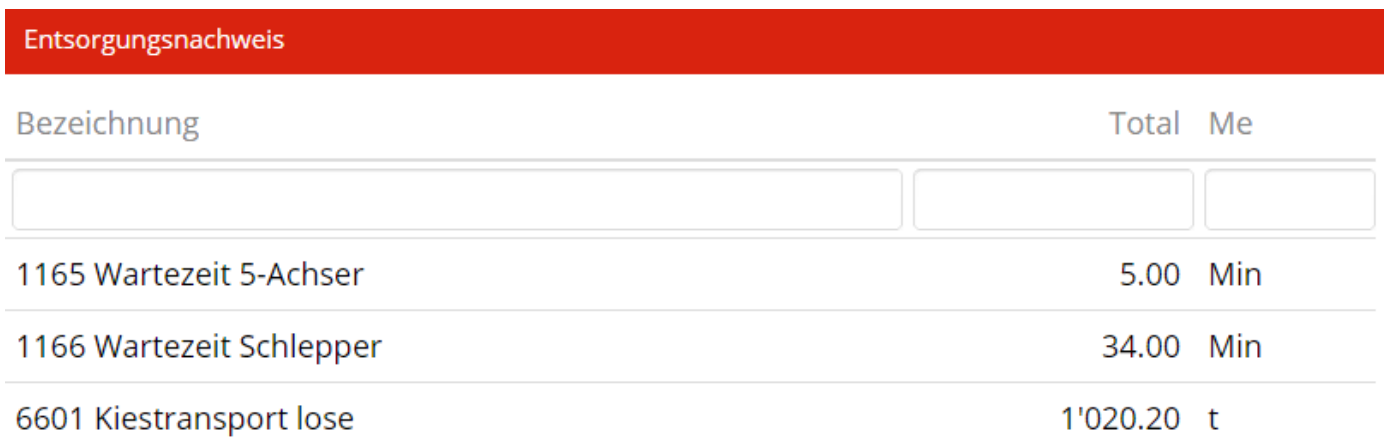

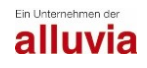

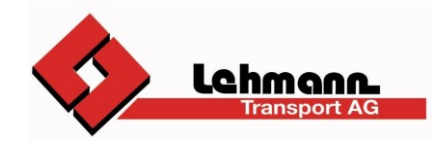

# Durch Klick auf "Entsorgungsnachweis drucken" wird eine PDF-Datei erstellt,

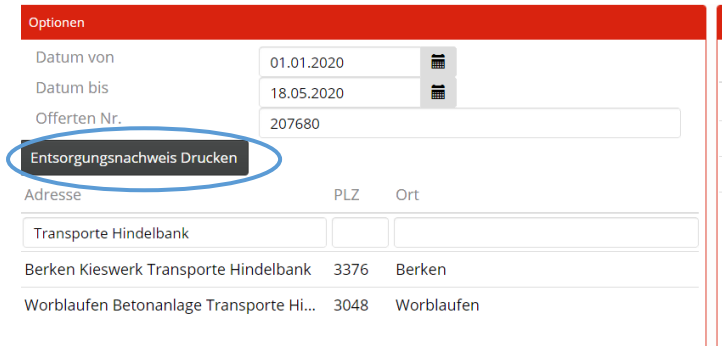

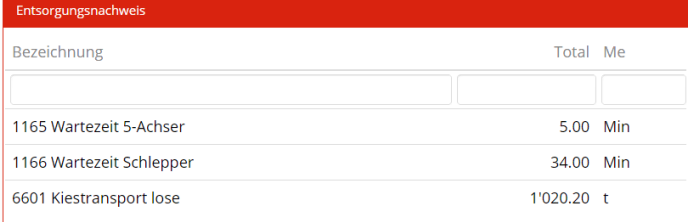

#### Die PDF-Datei erscheint in einem neuen Fenster

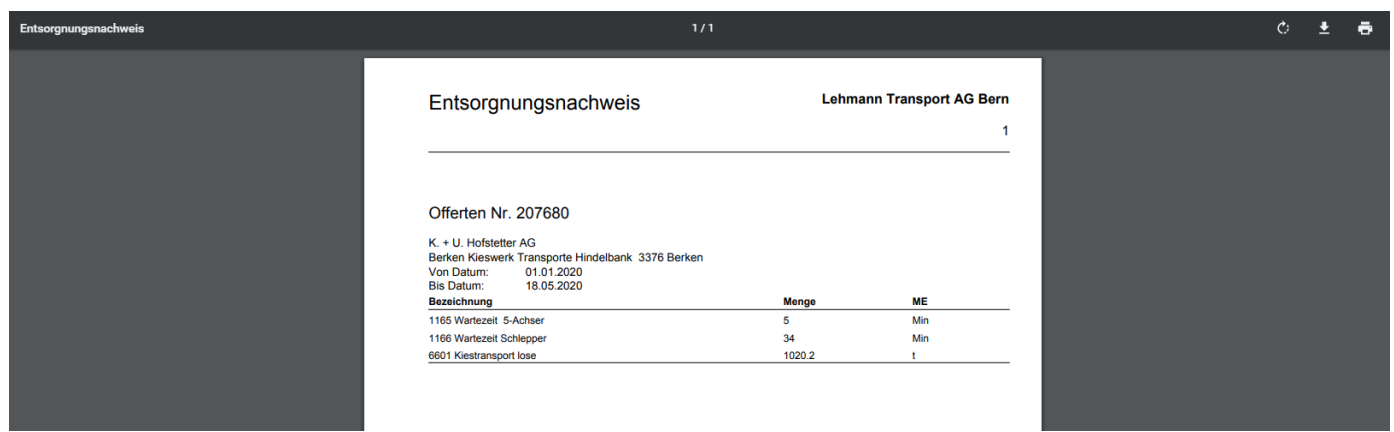

# Und kann in dieser Ansicht wieder gedruckt oder gespeichert werden:

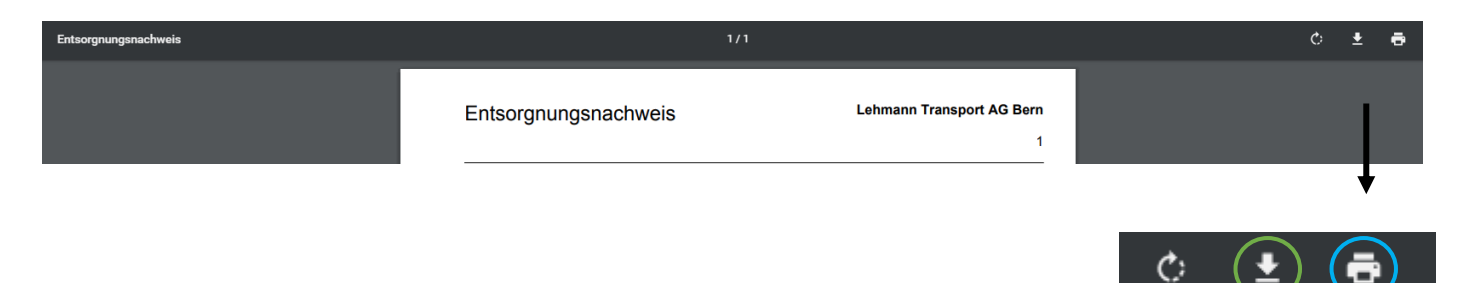

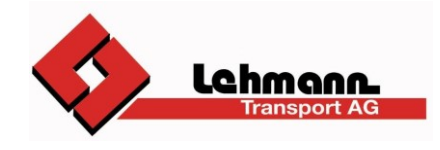

## **Für Transporteure**

Wenn Sie Fremdfahrer der Lehmann Transport AG sind, stehen Ihnen unter dem Menüpunkt "Dokumente" die Transportgutschriften zur Verfügung. Bei den Gutschriften stehen Ihnen die gleichen Funktionen wie oben unter Lieferscheine / Rechnungen beschrieben zur Verfügung.

Wir wünschen Ihnen viel Spass mit dem Kundenportal der Lehmann Transport AG. Bei Fragen steht Ihnen Manuela Uboldi gerne zur Verfügung: 034 411 86 27 oder manuela.uboldi@alluvia.ch

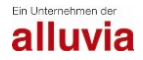